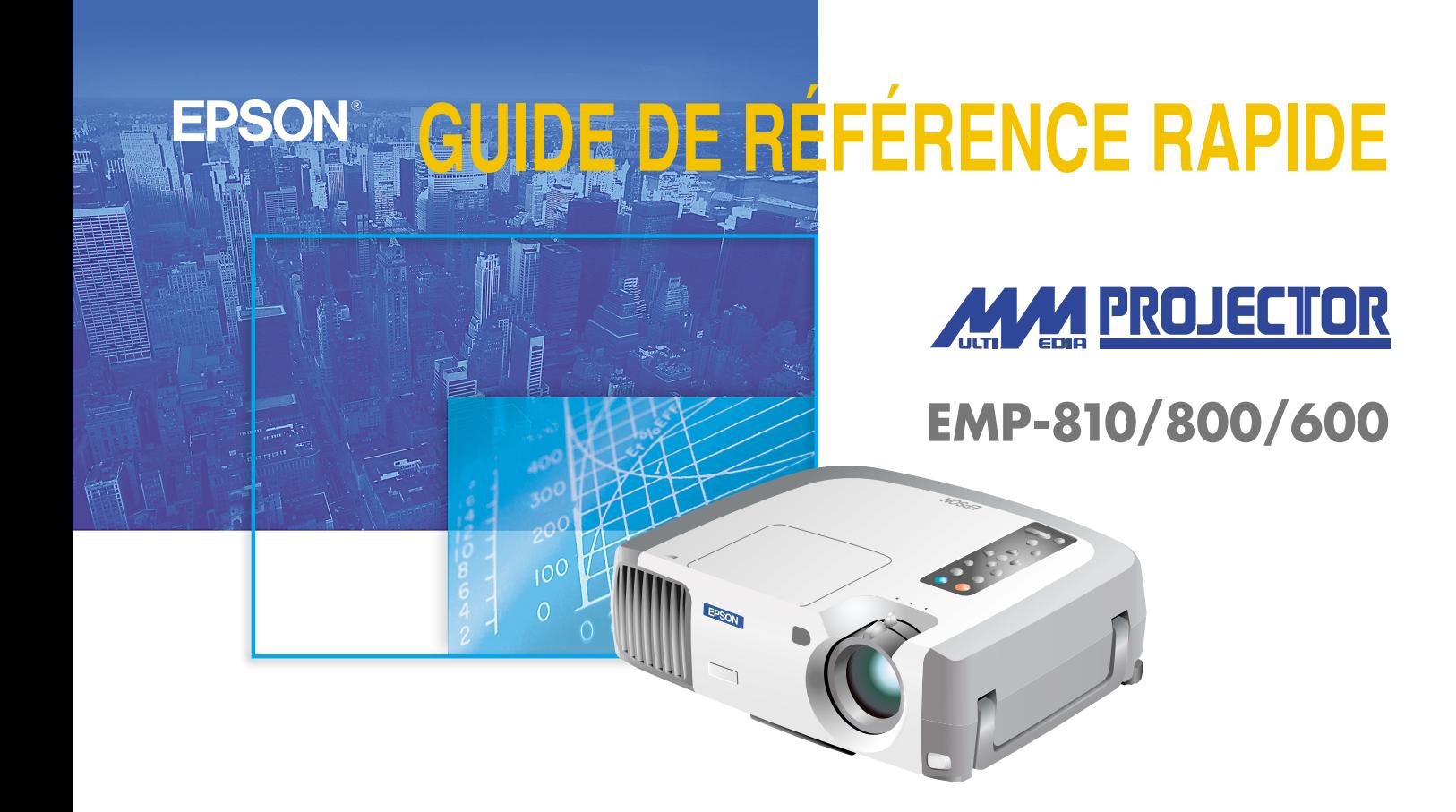

**Assurez-vous d'avoir lu attentivement le Guide de l'utilisateur avant d'utiliser votre projecteur.**

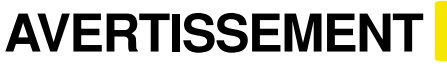

Ne regardez jamais directement dans l'objectif<br>du projecteur lorsque celui-ci est allumé.

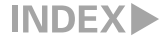

Page 18 du Guide de l'utilisateur.

## **Installation Réglez la distance entre le projecteur et l'écran du Santage de la distance entre le projecteur et l'écran jusqu'à obtenir la taille d'image souhaitée.**

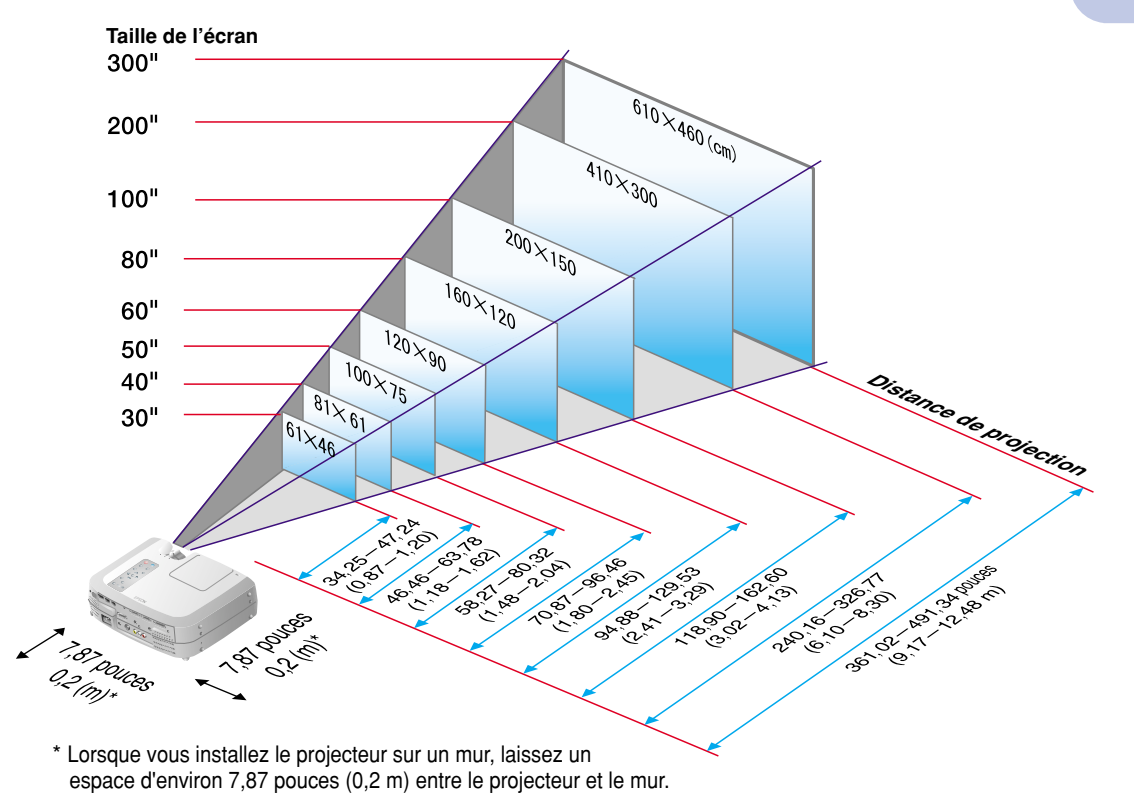

Pages 19 à 34 du Guide de l'utilisateur.

# **N.B.**

 Il se peut qu'il vous faille utiliser un adaptateur optionnel ou acheter un adaptateur spécial pour pouvoir raccorder l'ordinateur au projecteur, selon la forme du connecteur vidéo ou connecteur pour moniteur de votre ordinateur.

 S'il s'agit de raccorder une source de signal vidéo en composantes (telle qu'un lecteur de DVD), vous pouvez utiliser le câble pour signal vidéo en composantes optionnel pour raccorder la source vidéo au port Computer 2/Component Video de la face arrière du projecteur.

\* Mettez le projecteur et l'autre équipement tous deux hors tension avant de les raccorder.

## **Connexions GRaccordement à un ordinateur**

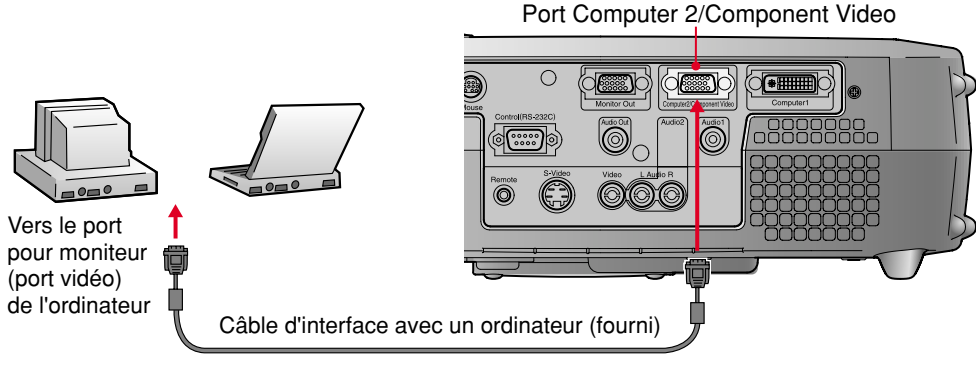

## **Raccordement à une source vidéo**

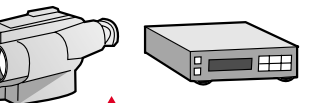

Vers le port de sortie vidéo (jaune) Vers le port de sortie Audio L (canal de gauche) (blanc) Vers le port de sortie Audio R (canal de droite) (rouge)

Câble A/V (fourni)

Port Video (jaune) Port Audio L (canal de gauche) (blanc)

> Port Audio R (canal de droite) (rouge)

Installation / **Connexions**

Pages 36 à 38 du Guide de l'utilisateur.

Projection **Retirez le cache de l'objectif.** 

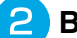

**Branchez le cordon secteur fourni dans le projecteur.**

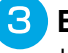

**Branchez le cordon secteur fourni dans une prise de courant.** Le voyant  $\overline{A}$  s'allume à l'orange.

### **Mettez sous tension l'équipement source du signal vidéo.**

S'il s'agit d'un magnétoscope, appuyez sur la touche Lecture.

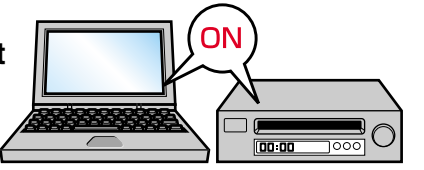

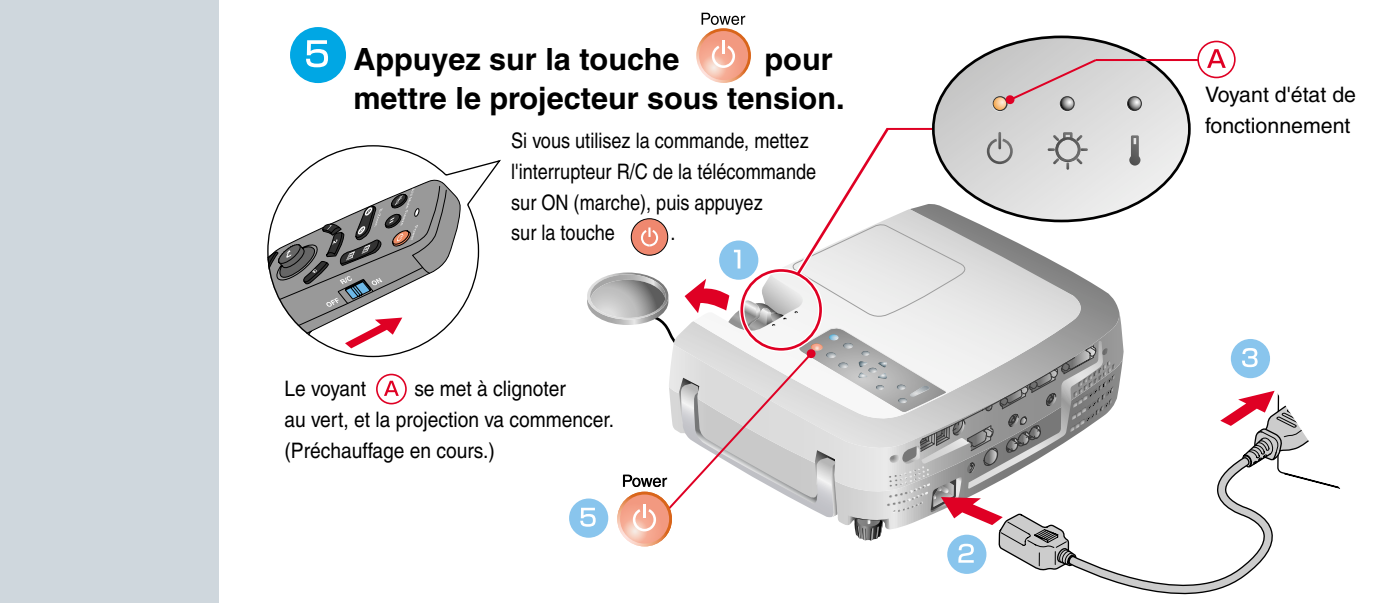

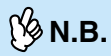

Si l'ordinateur relié au projecteur est un portable ou un ordinateur à écran LCD (à cristaux liquides), il se peut qu'il faille rediriger les signaux vidéo vers un port de sortie secondaire en appuyant sur certaines de ses touches ( $\cap$  ou  $\Box$ ) ou en intervenant au niveau de ses paramètres de configuration. Habituellement, on peut rediriger la sortie vidéo en maintenant enfoncée la touche **(Fn)** de l'ordinateur et en appuyant sur l'une de ses touches de fonction.

Un bref instant après que la modification a été effectuée au niveau de la source, le projecteur se met à projeter l'image. Si vous avez dû rediriger le signal d'image vers un port de sortie vidéo externe pour obtenir la projection, veillez à ce que le signal d'image soit dirigé exclusivement sur cette sortie externe (et non pas affiché également sur l'écran de l'ordinateur).

Pour plus de détails à ce sujet, reportez-vous à la documentation fournie avec votre ordinateur.

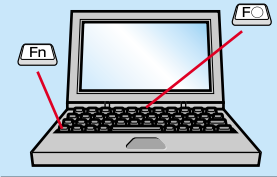

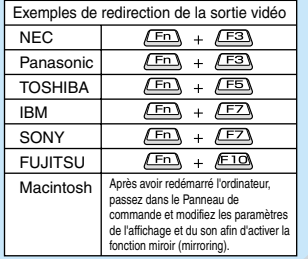

## **Si aucune image n'apparaît ...**

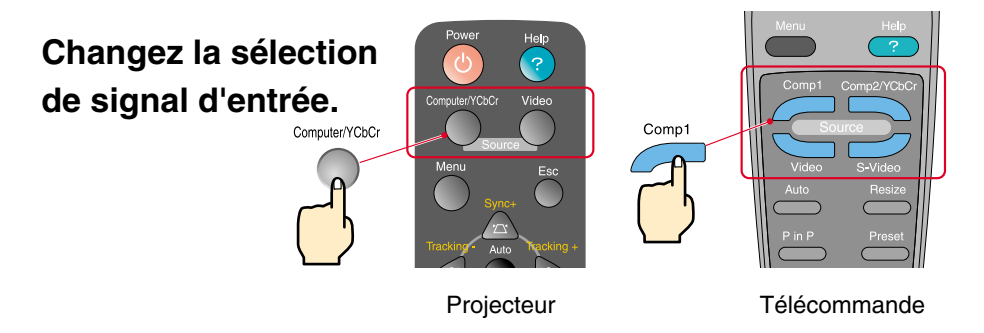

## **Si vous rencontrez d'autres problèmes ...**

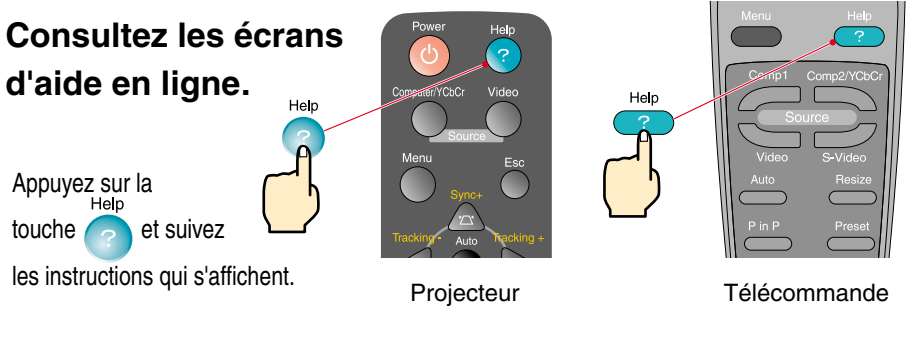

\* Reportez-vous à la section Dépannage.

# **Réglage du projecteur**

Pages 41, 42, 43 et 46 du Guide de l'utilisateur.

## **N.B.**

 Voir page 7. Si vous modifiez l'angle de projection, l'image projetée risque d'être déformée en trapèze. Vous pouvez utiliser les touches , , et du panneau de commande du projecteur pour corriger la déformation en losange.

## **Réglage de l'angle de projection**

Pour ajuster l'angle de projection de l'image, réglez le pied avant rétractable du projecteur. Cet angle de projection peut être réglé à la horizontale jusqu'à une limite d'environ 10° .

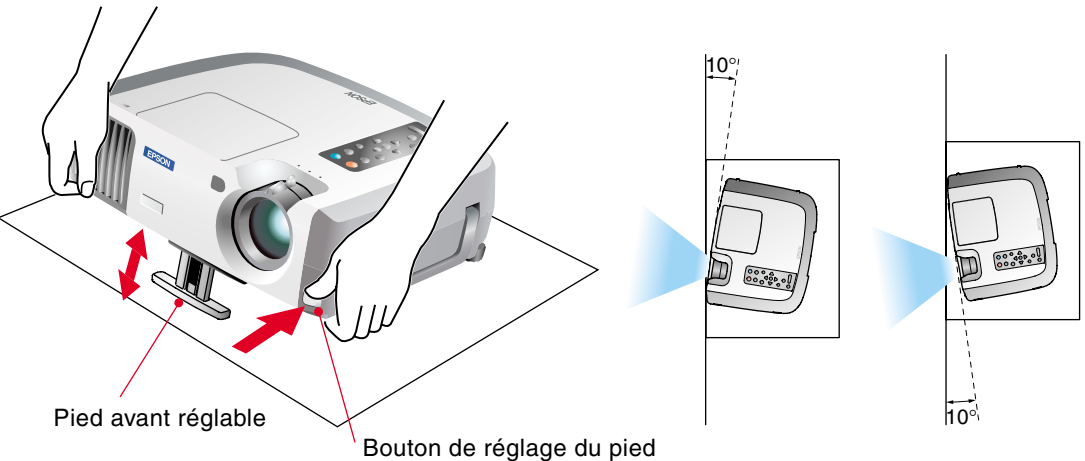

## **Réglage de la taille de l'image et de la mise au point**

Réglage de la mise au point Réglage de la taille de l'image Tournez du côté Wide (grand angle) pour augmenter la taille Tournez du côté Tele (téléobjectif) pour réduire la taille

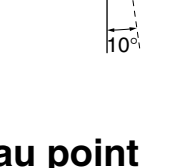

## **Réglage optimal automatique des images d'ordinateur**

Appuyez sur la touche  $\Box$  du panneau de commande du projecteur ou sur la touche  $\triangle^{\text{Auto}}$  de la télécommande. Les réglages du tracking, de la position de l'image à l'écran et de la synchronisation sont automatiquement ajustés.

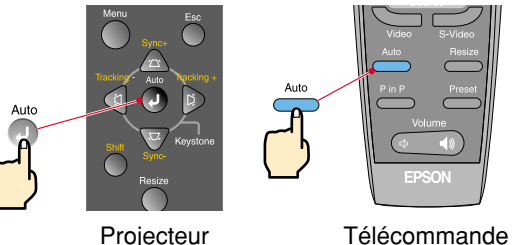

Auto

 **Autres réglages**

Appuyez sur la touche du panneau de commande du projecteur ou sur la touche  $\overline{\hspace{1cm}}$  de la télécommande. Le menu des réglages apparaît sur l'écran de projection, permettant de régler la luminosité, le contraste, la netteté des points d'image, etc.

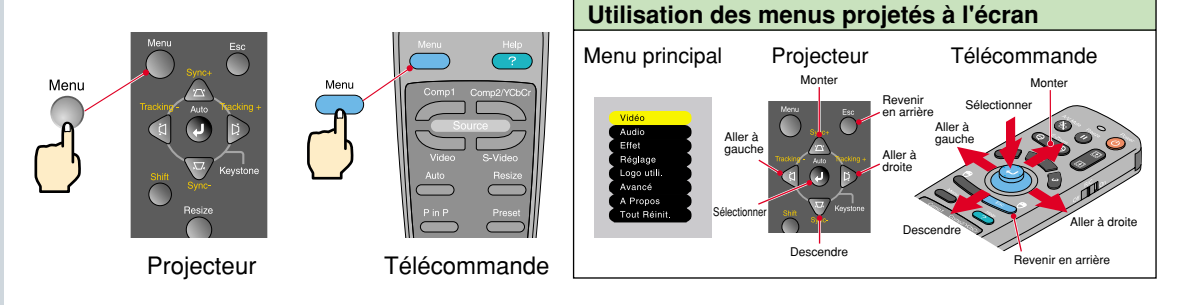

# **Réglage du projecteur**

Correction de la déformation en trapèze Pages 44 et 45 du Guide de l'utilisateur.

## **N.B.**

 L'application d'une correction de déformation trapézoïdale à une image a toujours pour effet d'en réduire légèrement la taille.

 Les valeurs de correction de déformation trapézoïdale sont mémorisées par le projecteur, si bien que si vous déplacez celui-ci par rapport à l'écran, vous devrez sans doute refaire ces réglages. Pour ramener les fonctions de correction de déformation sinusoïdale à leurs valeurs de réglage de sortie d'usine, procédez comme suit. Pour ramener la fonction de correction de déformation verticale à sa valeurs de réglage par défaut : Tout en maintenant enfoncée la touche , appuyez sur la touche pendant au moins une seconde. Pour ramener la fonction de correction de déformation horizontale à ses valeurs de réglage par défaut : Tout en maintenant enfoncée la touche , appuyez sur la touche **pendant** au moins une seconde. Si l'image semble d'apparence inégale après une correction de déformation trapézoïdale, diminuez la valeur de réglage de la netteté des points (sharpness).

## **Si l'image est déformée en losange ...**

Appuyez sur la touche du panneau de commande du projecteur pour corriger la déformation en losange.

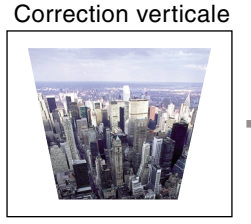

### Correction horizontale

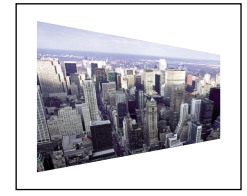

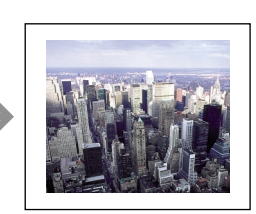

## **Si vous voulez appliquer les deux corrections de déformation trapézoïdale horizontale et verticale, procédez dans l'ordre suivant.**

- 1 . Le pied avant réglable étant entièrement rétracté, installez le projecteur complètement à l'horizontale.
- 2 . Sortez le pied avant réglable de façon à régler l'angle de projection à votre convenance.
- 3 . Réglez la correction de déformation trapézoïdale verticale jusqu'à ce que les deux bords latéraux de l'image soient verticaux.
- 4 . Réglez la correction de déformation trapézoïdale horizontale jusqu'à ce que les bords du haut et du bas de l'image soient tous deux horizontaux.

# **Mise hors tension du projecteur and all appuyez deux fois sur la touche CO pour mettre la touche and pour mettre**

Pages 39 et 40 du Guide de l'utilisateur.

 **Éteignez les appareils raccordés au projecteur.**

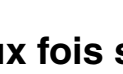

**le projecteur hors tension.**

Le voyant  $\overline{A}$  se met à clignoter à l'orange. (Refroidissement en cours, pendant environ 2 minutes.)

## **8** Attendez que le voyant (A) reste allumé de façon stable **à l'orange, puis débranchez le cordon secteur du projecteur.**

Ne débranchez pas le cordon secteur pendant que le voyant  $\overline{A}$  clignote, vous risqueriez de causer un problème de fonctionnement au moment de la remise sous tension du projecteur.

\* Mettez la télécommande hors tension (interrupteur R/C de la télécommande sur OFF).

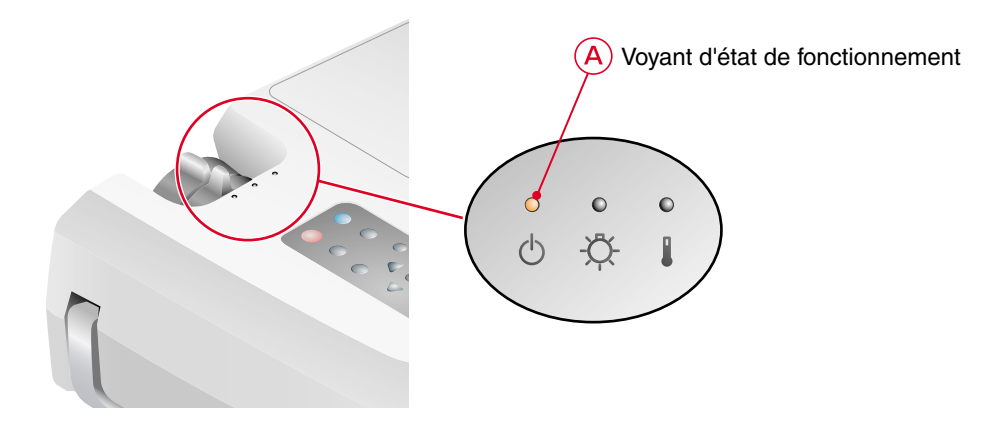

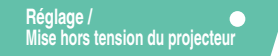

## **Fonctions d'amélioration des projections**

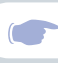

Fonction de souris sans fil Page 25 du Guide de l'utilisateur.

# **N.B.**

 Pour pouvoir utiliser la fonctionnalité de souris sans fil de la télécommande, vous devez raccorder le projecteur

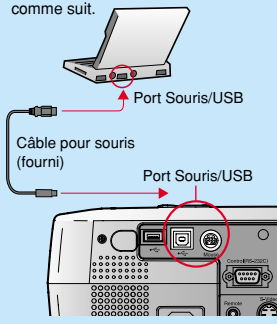

 Utilisez un câble USB pour raccorder le projecteur au port USB d'un ordinateur. ●Si la fonction de souris sans fil ne fonctionne pas après avoir établi une connexion de souris PS/2, redémarrez l'ordinateur.

 N'utilisez que le câble pour souris fourni, sans quoi la fonctionnalité de souris sans fil risque de ne pas fonctionner correctement.

**Ce projecteur est équipé d'une multitude de fonctions d'amélioration des projections.**

**Reportez-vous aux pages indiquées du Guide de l'utilisateur pour plus de détails sur chacune de ces fonctions.**

## **Utilisation de la télécommande pour les présentations à un seul présentateur**

Il est possible d'utiliser la télécommande pour exécuter les fonctions que l'on obtient habituellement avec les boutons gauche et droit d'une souris d'ordinateur. Vous pouvez utiliser la télécommande pour commander à distance le pointeur de la souris de l'ordinateur.

### **Déplacement du pointeur de la souris**

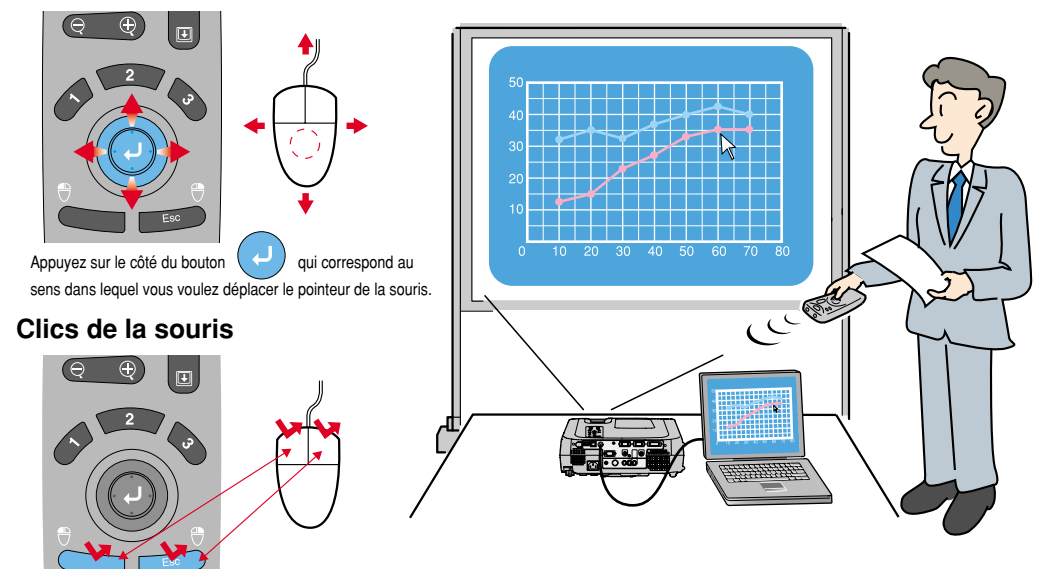

Pour obtenir la fonction du bouton gauche de la souris : Appuyez sur [Left]. Pour obtenir la fonction du bouton droit de la souris : Appuyez sur [Right/Esc].

### Fonctionnalité Effets spéciaux Page 57 du Guide de l'utilisateur.

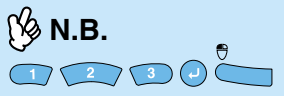

Si vous appuyez sur toute autre touche que celles mantionnées cidessus, le repère, le point lumineux et/ou la barre disparaissent.

## **Fonctions d'amélioration des présentations**

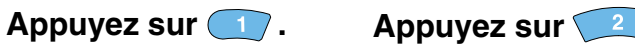

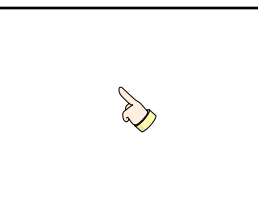

Une icône de pointeur apparaît à l'écran. À chaque pression sur la touche , l'icône change de forme pour adopter l'une des deux autres formes disponibles. Appuyez sur l'un des côtés de la touche pour déplacer l'icône du pointeur. Appuyez sur la touche  $\bigcirc$  pour figer l'icône de pointeur comme un repère sur l'écran.

**Appuyez sur**  $3$ 

Une barre (ligne droite) apparaît à l'écran. Le type de cette barre change à chaque pression sur la touche  $\sqrt{3}$ . Appuyez sur l'un des côtés de la touche  $\bigodot$  pour déplacer la barre.

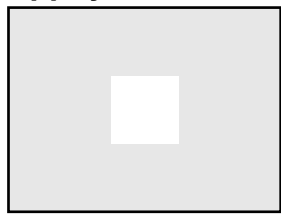

Un point (rond) lumineux apparaît à l'écran. À chaque pression sur la touche  $\sqrt{2}$ , le point lumineux change de taille pour adopter l'une des deux autres tailles disponibles. Appuyez sur l'un des côtés de la touche pour déplacer le rond lumineux.

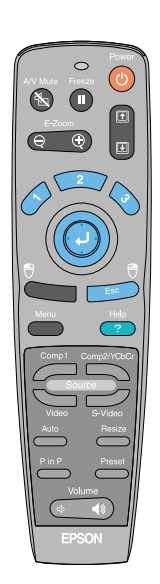

**Fonctions d'amélioration des projections**

## **Fonctions d'amélioration des projections**

Fonction E-Zoom (zoom électronique/loupe) Page 56 du Guide de l'utilisateur.

**N.B.**

 Après avoir agrandi une partie de l'image, vous pouvez appuyer sur un  $c$ ôté de la touche pour déplacer la zone agrandie sur le reste de l'image. Pour annuler l'effet de zoom électronique/loupe, appuyez sur la

## **Grossissement d'une partie de l'image**

E-Zoom Appuyez sur la touche  $\left(\bigoplus \,\,\bigoplus\,\right)$  de la télécommande.

Un réticule (une croix) apparaît au centre de l'image projetée.

Appuyez sur les côtés de la touche  $(\Box)$  pour placer le réticule au centre de la partie à grossir.

**Appuyez sur la**  E-Zoom **touche .**

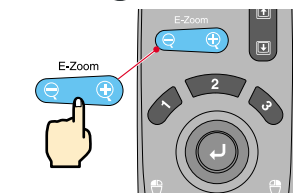

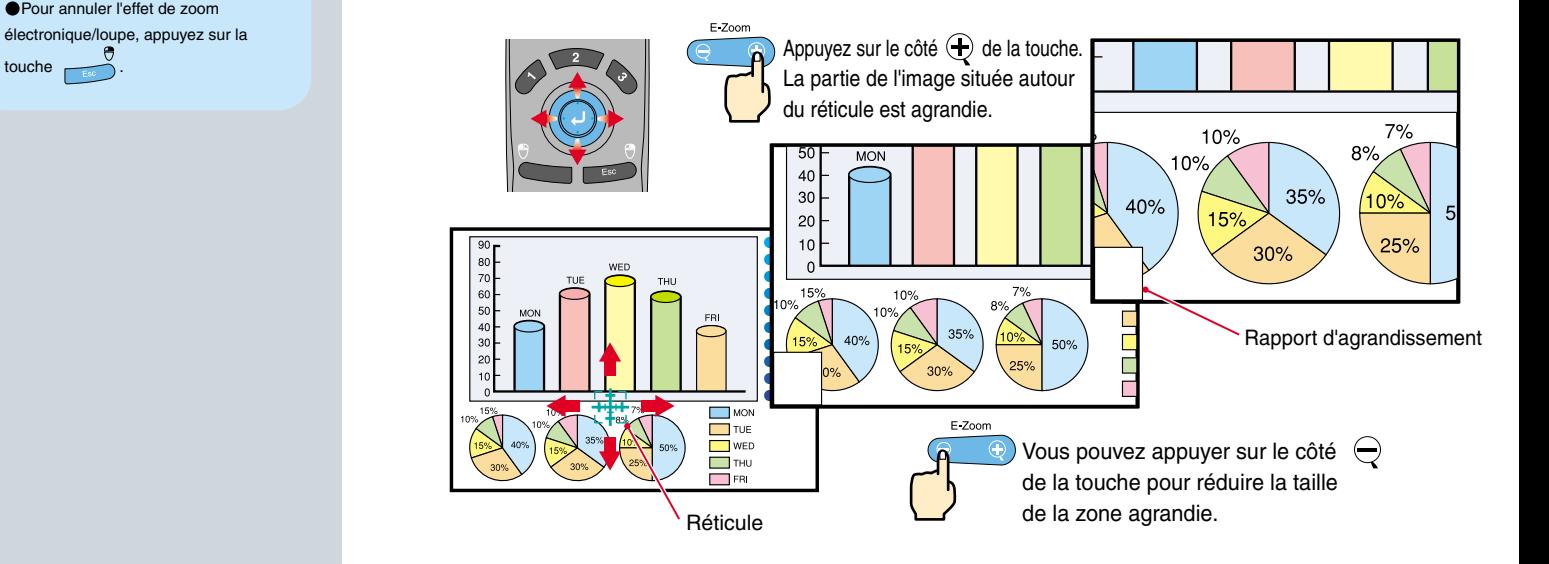

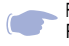

Fonction A/V Mute (coupure son et image) Page 53 du Guide de l'utilisateur.

## **Coupure momentanée du son et de l'image**

La fonction A/V Mute coupe momentanément l'image et le son, et affiche un écran bleu ou noir sans image, ou l'écran du logo de l'utilisateur. Elle peut être utile pour éviter de montrer aux spectateurs certaines opérations ou manipulations effectuées sur l'ordinateur, comme la sélection de fichiers, lors d'une projection d'images d'ordinateur.

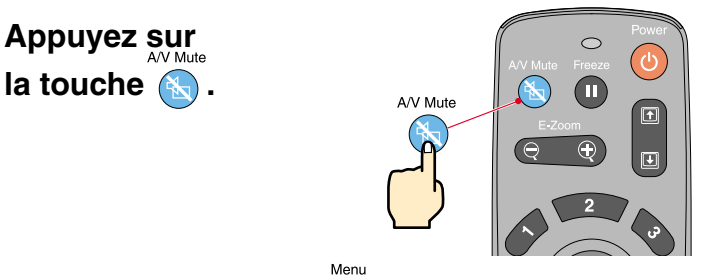

Commencez par appuyer sur la touche (Selectionnez ensuite "Réglage", puis "A/V Mute". Sélectionnez ensuite le

type d'écran à afficher lorsqu'on arrête la projection. Les options suivantes sont proposées : La valeur par défaut est l'écran noir.

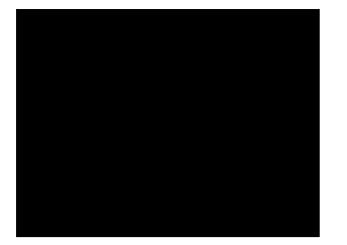

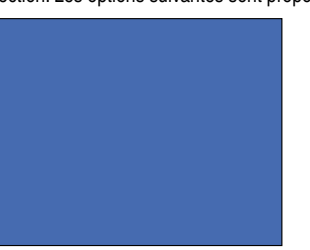

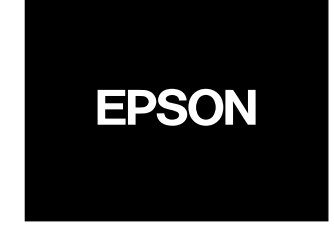

A/V Mute

## **Appuyez à nouveau sur la touche .**

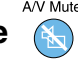

L'image et le son redémarrent aussitôt.

Il faut savoir que si vous utilisez cette fonction pendant la projection d'images animées, l'image et le son continueront d'"avancer" au niveau de la source vidéo, si bien que lorsque vous restituerez l'image et le son au niveau du projecteur, vous ne reprendrez pas votre programme à l'endroit où vous l'avez laissé.

> **Fonctions d'amélioration des projections**

 $\subset$ 

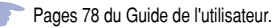

# Dépannage **Affichez l'aide en ligne.**

Ce projecteur est muni d'une fonction d'aide en ligne que vous pouvez utiliser en cas de problème d'utilisation du projecteur.

Hein

### Help **Appuyez sur la touche .**

**Sélectionnez la rubrique à afficher.** Appuyez sur les touches  $\Rightarrow$  du **panneau de commande du projecteur. Ou bien appuyez sur les côtés de la touche de la télécommande.**

**Validez la sélection.** Appuyez sur les touches  $\left(\frac{1}{2}\right)$  du **panneau de commande du projecteur. Ou bien appuyez sur la touche de la télécommande.**

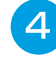

**La rubrique sélectionnée apparaît à l'écran.**

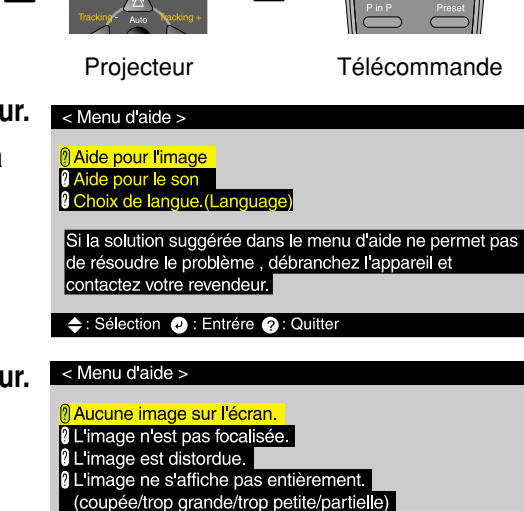

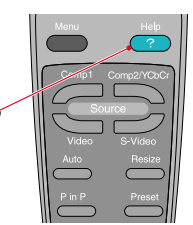

: Sélection **@** : Entrée **@** : Retour **@**: Quitter

8 Les couleurs de l'image ne sont pas normales.

**Q** L image est trop assombrie. **Q** L image est trapézoïdale

### Pages 80 du Guide de l'utilisateur.

## **Indications fournies par les voyants**

Ce projecteur est muni de voyants qui signalent et permettent de connaître la nature des éventuels problèmes de fonctionnement du projecteur.

Les tableaux suivants expliquent ce que signifie chaque état de voyant et comment remédier au problème indiqué.

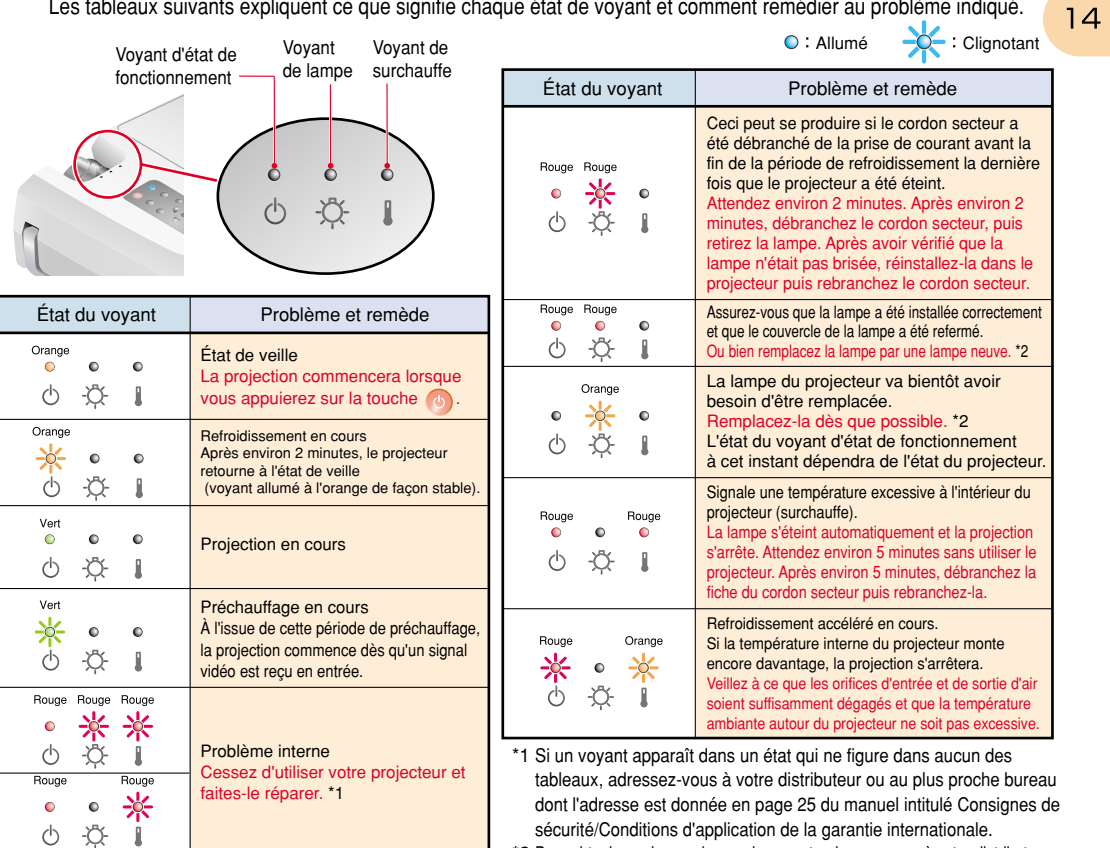

\*2 Pour obtenir une lampe de remplacement, adressez-vous à votre distributeur.

**Dépannage**

# **EPSON®**

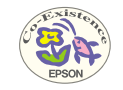

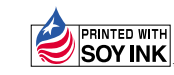

402121601 Printed in Japan (90017772) 01.12-1.2B(C05)

Imprim é sur du papier recycl é à 100 %.